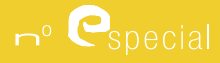

# Tecnologias da Informação em Educação

**GeoGebra na construção de módulos dinâmicos interativos de apoio ao ensino do cálculo de áreas**

# **Aida Afonso**

Departamento de Matemática, Universidade de Aveiro aidapmafonso@gmail.com

### **Andreia Hall**

CFC, Departamento de Matemática Universidade de Aveiro andreia.hall@ua.pt

### **Rosa Amélia Martins**

Departamento de Matemática Universidade de Aveiro rosaamelia@ua.pt

#### **Resumo**

Este trabalho tem como objetivo principal desenvolver algumas construções dinâmicas e interativas com o apoio do GeoGebra, que auxiliem o ensino/ aprendizagem da geometria. O trabalho centra-se na construção de aplicações interativas que facilitem a perceção do porquê das fórmulas utilizadas para o cálculo das áreas de polígonos e do círculo.

Começa-se por ilustrar a fórmula de cálculo da área do retângulo, para de seguida, se ilustrarem as fórmulas de cálculo das áreas do paralelogramo, do triângulo, do trapézio, do papagaio e finalmente do círculo. Sempre que pertinente, as figuras são decompostas e "transformadas" num retângulo equivalente (com igual área). Procurou-se que as transformações utilizadas ajudassem a compreender as expressões que se obtêm para o cálculo da área de cada figura.

**Palavras-chave:** GeoGebra; área; ensino de geometria; módulos interativos; polígonos e círculo.

#### **Abstract**

This dissertation's primary purpose is to develop some dynamic and interactive constructions with the support of GeoGebra, which will help in the teaching/learning of geometry. The dissertation focuses on the construction of interactive applications which will help in the understanding of the formulas used for the calculation of the

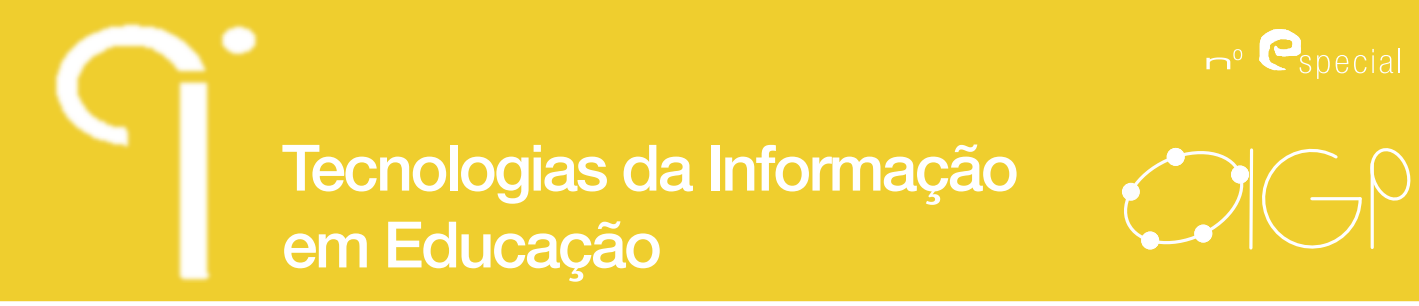

areas of polygons and of the circle.

First of all, it is given an illustration of the calculation formula of the area of the rectangle, followed by the illustration of the calculation formulas of the parallelogram, the triangle, the trapezium, the kite, and, finally, the circle. Whenever relevant, the figures are broken down and "transformed" into an equivalent rectangle (with the same area).

It was sought that the transformations used would help understand the expressions obtained for the calculation of the area of each figure.

**Keywords:** GeoGebra; area; geometry teaching; interactive modules; polygons and circle

#### **Resumen**

Este trabajo de investigación tiene como objetivo principal desarrollar algunas construcciones dinámicas e interactivas con la ayuda de *GeoGebra*, que apoyan la enseñanza y el aprendizaje de la geometría. El trabajo se centra en la creación de aplicaciones interactivas que facilitan la comprensión de fórmulas usadas para calcular áreas de los polígonos y del círculo.

Empezamos por ilustrar la fórmula para calcular el área del rectángulo, para entonces, ilustrarse las fórmulas de cálculo de las áreas del paralelogramo, del triángulo, del trapecio y, por último, del círculo. Siempre que sea importante, las cifras son descompuestas y "transformadas" en un rectángulo equivalente (con la misma área). Se ha buscado que las transformaciones utilizadas ayudasen a comprender las expresiones que se obtienen para el cálculo del área de cada figura.

**Palabras-clave***:* GeoGebra; geometría; área; módulos interactivos; polígonos y círculo

## **Introdução**

Este trabalho foi elaborado no âmbito da dissertação do Mestrado em Matemática para Professores e foi um desafio muito interessante por aliar as novas tecnologias à Matemática. O software utilizado revelou-se uma ótima ferramenta pois permitiu criar animações interativas, que ilustram as fórmulas do cálculo de áreas de polígonos e do círculo, dando ao utilizador a possibilidade de proceder a uma

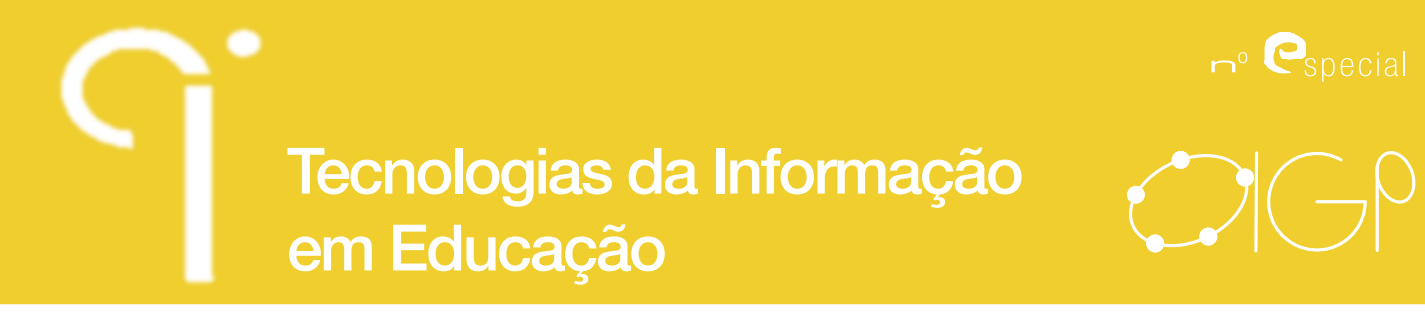

análise cuidada das construções, avançando ou recuando até conseguir tirar as conclusões necessárias.

Todas as animações elaboradas no âmbito deste trabalho foram construídas utilizando a versão 4.2 do GeoGebra. Tiveram por base as orientações do Programa de Matemática do Ensino Básico e as constantes na brochura de geometria disponibilizada pelo Ministério da Educação (Breda, Serrazina, Menezes, Sousa & Oliveira, 2011).

Como este foi o primeiro contacto com o programa, um elemento fundamental para o desenvolvimento do trabalho foi o manual do GeoGebra (Hohenwarter, J.& Hohenwarter, M, (2009)), bem como o site disponibilizado com esclarecimentos vários (GeoGebra, 2012).

Foram consultadas várias páginas da internet que permitiram esclarecer dúvidas sobre o modo de funcionamento do GeoGebra e visualizar algumas construções já elaboradas. A título de exemplo referem-se as seguintes: Sada, (2005), Knote, (2012)

Os módulos desenvolvidos destinam-se a ser utilizados pelos alunos que estejam a aprender as fórmulas de cálculo de áreas de polígonos (retângulo, paralelogramo, triângulo, trapézio, papagaio) e do círculo. O facto de todos eles serem interativos permite aos alunos explorar os passos da transformação dos polígonos/círculo que levam à fórmula do cálculo da área. Procurou-se que as transformações tivessem por base a fórmula de cálculo da área do retângulo, fórmula esta explorada inicialmente em dois módulos de base.

Em todas as animações foram utilizadas variáveis booleanas pois estas permitem definir os objetos que se pretendem mostrar/ocultar em cada ponto da animação. À medida que se vai avançando nas animações vão surgindo as explicações sobre os procedimentos efetuados. Foram utilizados ainda seletores pois estes possibilitam definir entre que valor pode variar uma variável, associada a um determinado movimento/transformação. Optou-se por colocar botões para iniciar/parar as animações, e foi criado um botão "reiniciar" para que o utilizador possa reiniciar todas as animações rapidamente.

Seguidamente ir-se-á apresentar, de forma resumida, cada um dos módulos desenvolvidos.

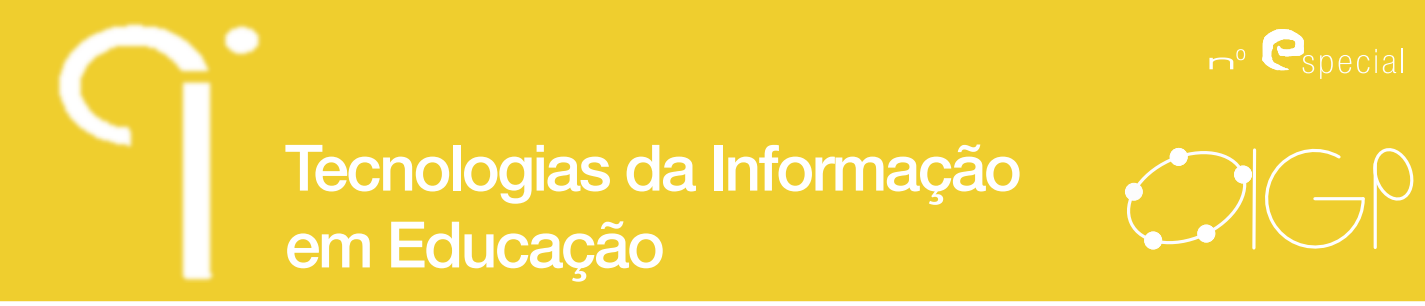

### **Desenvolvimento**

#### **1. Fórmula de cálculo da área do retângulo**

Para ilustrar a fórmula de cálculo da área do retângulo teve-se por base a noção de medida de área, ou seja, calcular/contar o número de unidades de área que "cabem" na área que se pretende medir. Foram elaboradas duas construções dinâmicas, uma com base em retângulos de lados com medidas inteiras e outra com base num retângulo com medidas fracionárias.

A primeira construção permite ao utilizador definir o número inteiro de unidades de comprimento a contabilizar na base e na altura, entre um e dez. Esta construção permite, entre outras coisas, ajudar o utilizador a entender que o quadrado é um retângulo cujas medidas dos lados são iguais.

Para a primeira animação foi definida em primeiro lugar uma unidade de área, depois foram criados dois seletores (um horizontal e outro vertical) que permitem ao utilizador desta animação definir o número de unidades de comprimento da base e da altura do retângulo (quer na horizontal, quer na vertical). Para isto criaram-se duas listas, a primeira que faz uma sequência de translações horizontais da unidade de área, a segunda faz uma sequência de translações verticais da primeira lista. Foi criada uma caixa de texto que mostra as alterações do número de unidades de comprimento da base e da altura, bem como a influência que essas variações têm na área do retângulo que se define. No final pretende-se que o utilizador perceba que a fórmula de cálculo da área do retângulo é o produto das medidas de comprimento da base pela altura.

A segunda construção permite visualizar melhor o cálculo da área quando as dimensões não são números inteiros, mas antes fracionários.

Para começar definiu-se um retângulo e considerou-se uma unidade de área para que a medida da altura fosse um número decimal. Definiram-se operadores booleanos que permitissem ao utilizador visualizar a decomposição do retângulo tendo em conta a unidade de área, explicitou-se mais uma vez que a área do retângulo inicial é o número total de unidades de área em que foi decomposto, ou ainda, o produto dos números de unidades de comprimentos da base e da altura. Numa segunda fase, para facilitar a perceção, considerou-se uma nova unidade de área, um quarto da primeira, obtendo-se assim um número inteiro de unidades de comprimento da base e da altura do retângulo em estudo. Num terceiro ponto considerou-se outra unidade de área que fosse uma centésima parte da primeira.

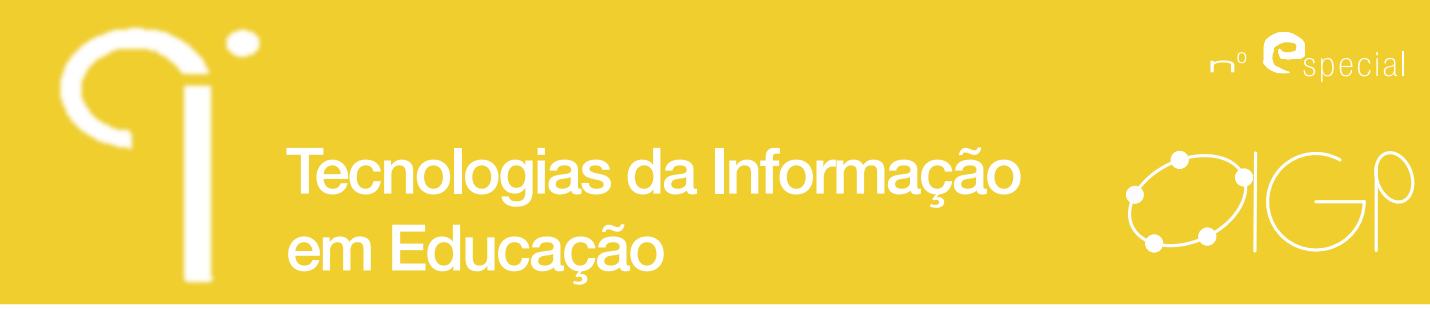

Nesta animação pode-se sempre visualizar/ocultar as unidades de área já definidas, bem como as decomposições associadas a cada uma dessas unidades de área. Nas duas últimas unidades de área apresenta-se o cálculo da área remetendo para a primeira que se considerou.

As seguintes figuras ilustram os dois módulos referidos.

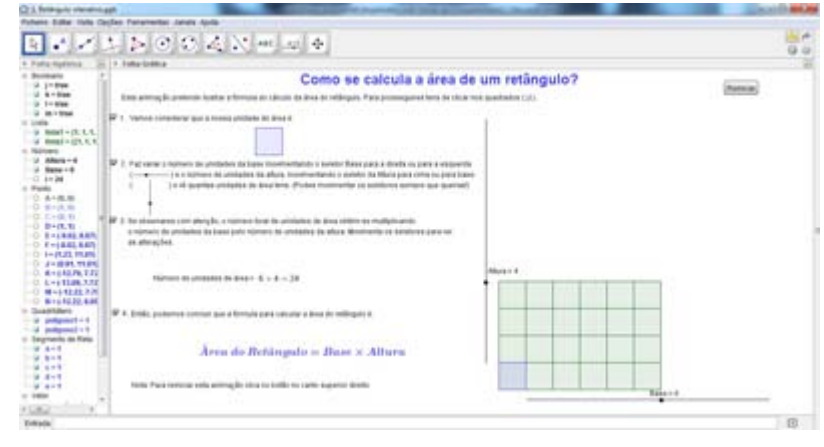

Figura 1 - Exemplo do módulo interativo para ilustrar a fórmula do cálculo da área do retângulo com dimensões inteiras.

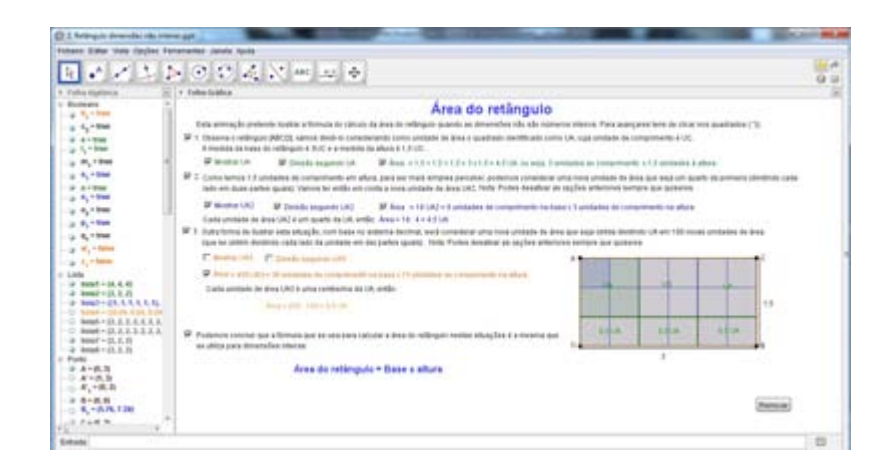

Figura 2 - Exemplo do módulo interativo para ilustrar o cálculo da área do retângulo cujas dimensões não são números inteiros.

CIDTFF - Indagatio Didactica - Universidade de Aveiro

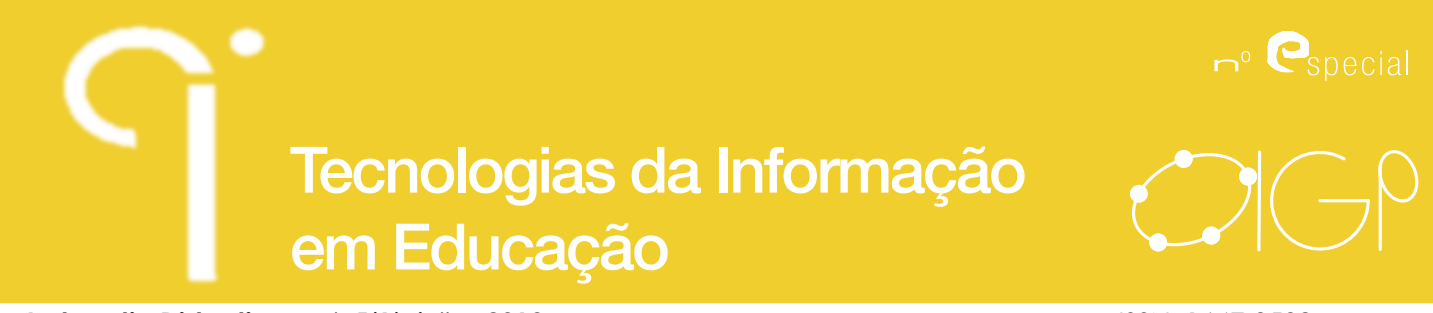

#### **2. Fórmula de cálculo da área do paralelogramo**

De seguida procurou-se elaborar uma animação que ilustrasse o porquê da fórmula do cálculo da área do paralelogramo, transformando-o num retângulo equivalente. Para isso, numa primeira fase, recorreu-se à decomposição do paralelogramo em dois triângulos geometricamente iguais (assinalados a azul) e um retângulo (assinalado a castanho). Ao fazer uma translação horizontal de um dos triângulos para que as hipotenusas fiquem sobrepostas, obtém-se um retângulo equivalente conforme se pode ver na figura 3. Num segundo momento criou-se a possibilidade de deslocar o lado [CD] ao longo de uma reta paralela à base, mostrando que as medidas da base e da altura se mantêm e por conseguinte a área também se mantém.

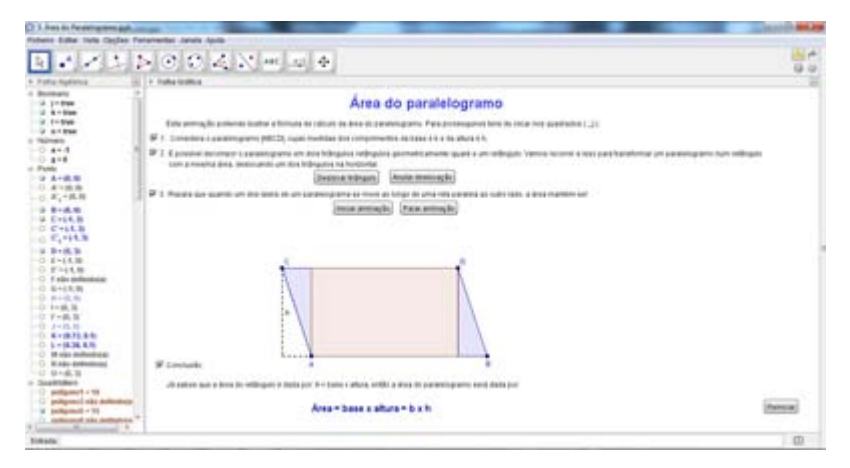

Figura 3 - Exemplo do módulo interativo para ilustrar a fórmula de cálculo da área do paralelogramo.

#### **3. Fórmula de cálculo da área do triângulo**

Para ilustrar a fórmula de cálculo da área do triângulo foram elaborados três módulos dinâmicos.

No primeiro, criou-se um seletor que permite mover o vértice C sobre uma reta paralela à base, permitindo ao utilizador definir um triângulo para prosseguir com a animação. Depois marcou-se o ponto médio da hipotenusa, duplicou-se o triângulo e fez-se rodar o mesmo com centro de rotação no ponto médio da hipotenusa e amplitude 180º, para que as hipotenusas coincidissem. Ao analisar a imagem obtida percebe-se que se obteve um paralelogramo, o que nos remete necessariamente para a fórmula de cálculo da área do paralelogramo já analisada.

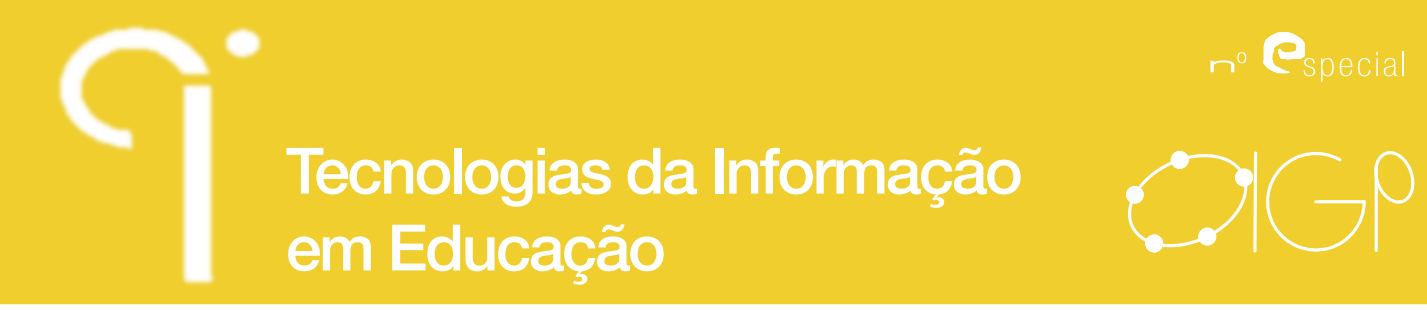

Como o paralelogramo obtido é constituído por dois triângulos geometricamente iguais, a área de cada um deles é metade da do paralelogramo. No final dá-se a possibilidade de movimentar o vértice C (recorrendo ao seletor definido para o efeito), ao longo de uma reta paralela à base, para salientar que movendo o vértice ao longo de uma reta paralela à base o valor da área não se altera pois as medidas dos comprimentos da base e da altura não se alteram (ver figura 4).

Na segunda construção também se começou por ilustrar que se o vértice oposto à base se mover sobre uma reta paralela à base as medidas dos comprimentos da base e da altura não se alteram. Desenhou-se a altura relativa a [AB], marcou-se o ponto médio desse segmento de reta e traçou-se uma reta paralela à base que passasse nesse ponto médio. Isso permitiu obter os pontos médios dos lados do triângulo ([AC] e [BC]).

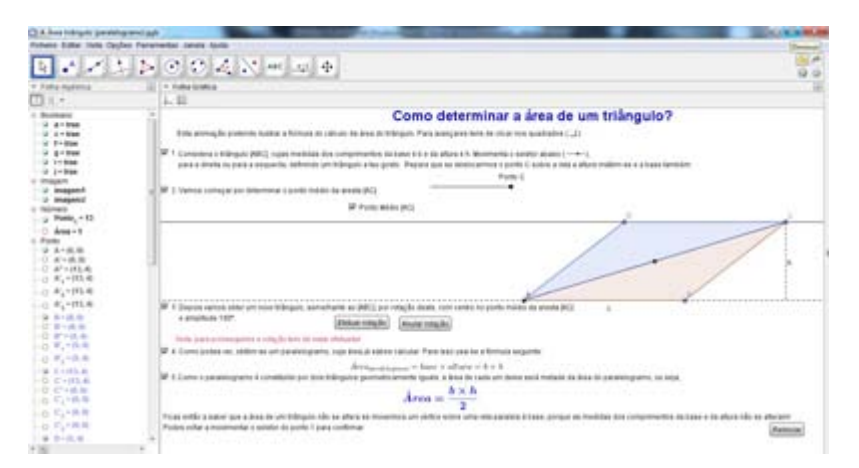

Figura 4 - Exemplo do módulo interativo para ilustrar a fórmula de cálculo da área do triângulo por analogia com a fórmula de cálculo da área do paralelogramo.

Decompôs-se o triângulo em dois novos triângulos e um quadrilátero, optou-se por distingui-los com cores diferentes para ser mais fácil acompanhar os pontos seguintes desta animação. Efetuou-se a rotação de cada um dos triângulos, com centro nos pontos médios dos lados do triângulo e amplitude 180º (o laranja [AFM'] no sentido positivo e o verde [BGM'<sub>1</sub>] no sentido negativo), obtendo-se um retângulo equivalente ao triângulo em estudo, com a mesma medida de comprimento da base e metade da altura do triângulo (ver figura 5). Como a fórmula do cálculo da área do retângulo já foi analisada, facilmente se explica que a fórmula que permite calcular a área do triângulo é metade do produto das medidas de comprimento da base e da altura.

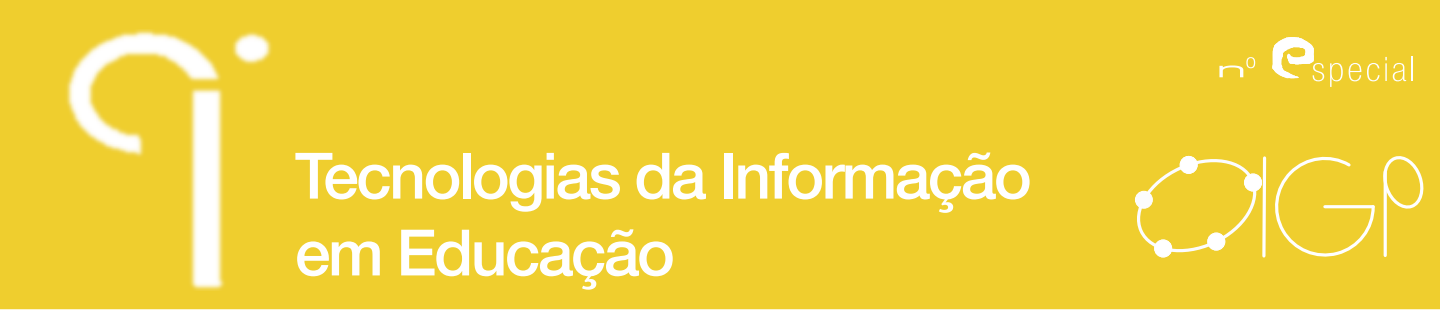

**Chris Supported Art Advised Art Andrew** 

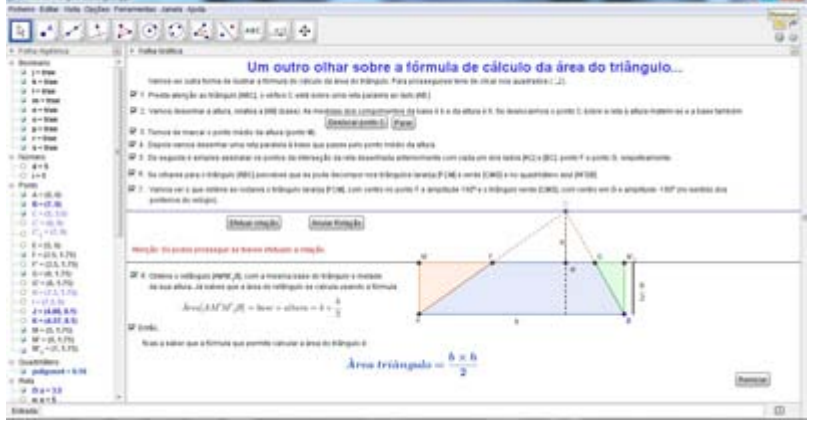

Figura 5 - Exemplo do módulo interativo para ilustrar a fórmula de cálculo da área do triângulo por analogia com a fórmula de cálculo da área do retângulo.

O terceiro módulo construído para ilustrar o porquê da fórmula de cálculo da área do triângulo teve por base um triângulo cujos ângulos adjacentes à base são agudos. Começou-se por definir uma seletor que permitisse efetuar a rotação do triângulo de modo a que o seu lado maior fosse a base e ficasse na horizontal. Depois desenhou-se uma reta perpendicular à base que passasse no vértice oposto à mesma, assinalando-se dessa forma o ponto de interseção dessa reta com a base do triângulo. Decompôs-se o triângulo inicial em dois triângulos retângulos (o [BDC] assinalado a verde e o [ABD] assinalado a laranja) e determinou-se o ponto médio das suas hipotenusas. Posteriormente duplicaram-se os triângulos retângulos obtidos e, tendo por base um novo seletor, definiram-se as rotações simultâneas dos triângulos duplicados, com centro no ponto médio da hipotenusa e amplitude 180º (o verde no sentido positivo e o laranja no sentido negativo). Obtevese um retângulo cujas medidas dos comprimentos da base e da altura são as mesmas do triângulo inicial e cuja área é o dobro da do triângulo inicial, chegando-se assim à fórmula de cálculo da área do triângulo. No final definiu-se a possibilidade de movimentar a construção final para esclarecer que independentemente da posição do triângulo obtusângulo considerado, os passos seguidos ao longo desta animação são válidos.

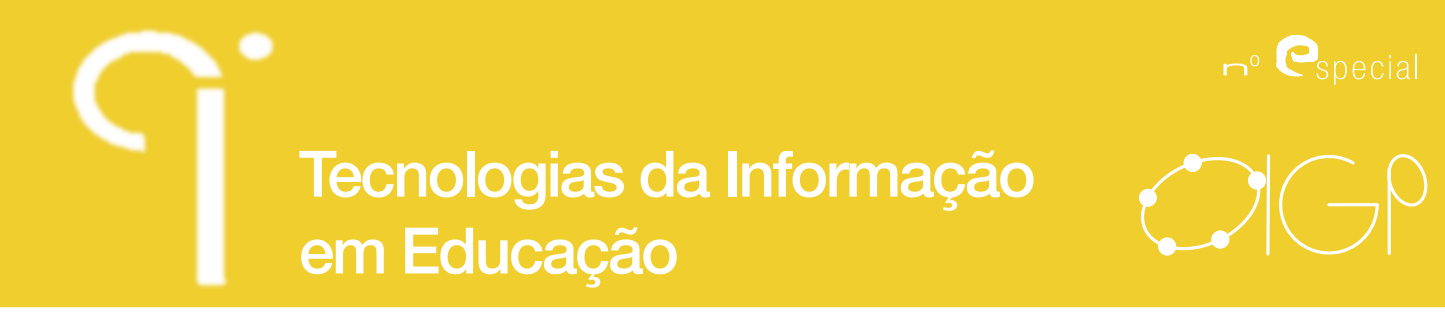

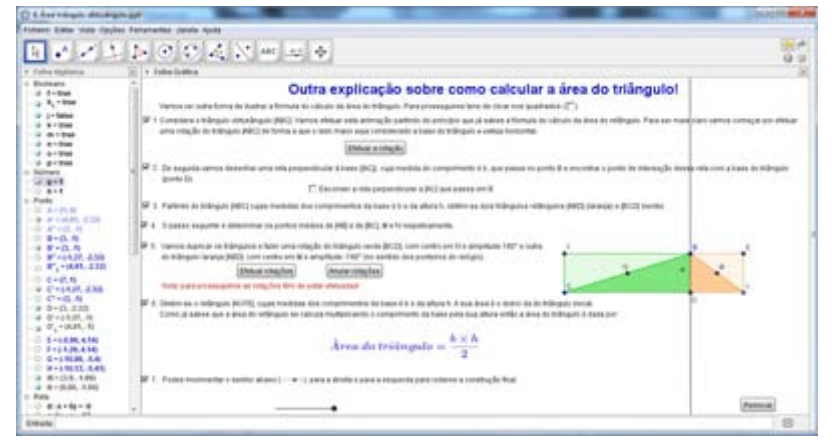

Figura 6 - Exemplo do módulo interativo para ilustrar a fórmula de cálculo da área do triângulo cujos ângulos adjacentes à base são agudos, por analogia com a fórmula de cálculo da área do retângulo.

#### **4. Fórmula de cálculo da área do trapézio**

O trapézio deu origem a duas animações. Na primeira desenhou-se uma reta perpendicular à base que passasse no ponto E, com isto encontrou-se a altura e assinalou-se o seu ponto médio. Traçou-se uma reta paralela à base que passasse no ponto médio da altura. Este procedimento permitiu determinar os pontos médios de [AE] e [CD] para efetuar uma decomposição do trapézio em dois trapézios. Seguidamente, efetuou-se uma rotação do trapézio superior [CEFG], com centro no ponto G e amplitude -180º, transformando-se assim o trapézio num paralelogramo equivalente. Para terminar e porque se pretendia ilustrar a fórmula de cálculo da área do trapézio a partir da do retângulo, fez-se uma nova decomposição num triângulo retângulo [AFI] e num quadrilátero [B'IFF'], que se transformou num retângulo equivalente devido a uma translação do triângulo ao longo da base do quadrilátero (Figura 6). O retângulo final tem metade da medida de comprimento da altura do trapézio e a medida do seu comprimento é a soma das medidas dos comprimentos das bases maior e menor do trapézio, obtendo-se assim a fórmula de cálculo da área do trapézio.

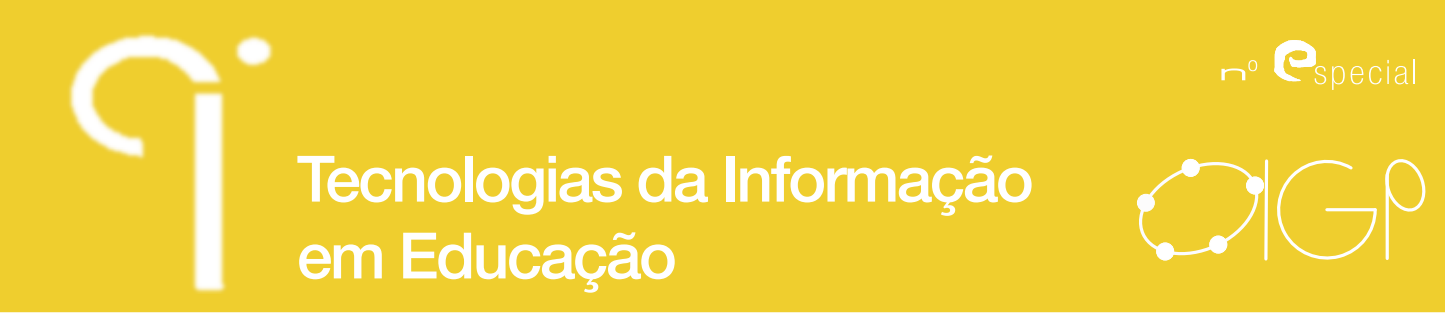

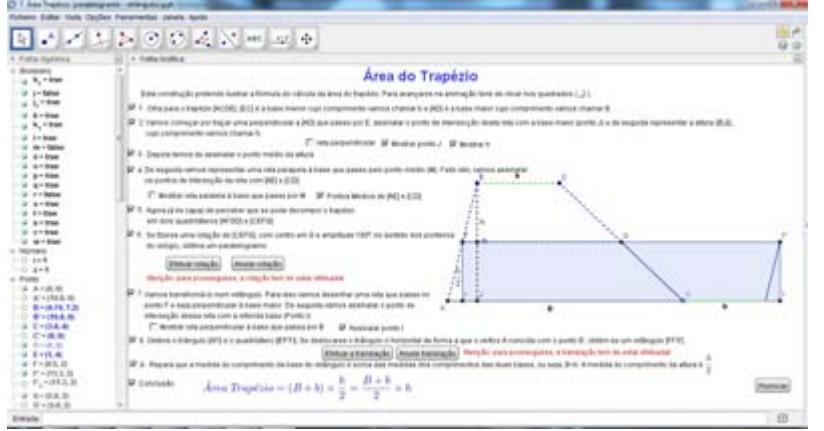

Figura 7 - Exemplo do módulo interativo para ilustrar a fórmula do cálculo da área do trapézio, por analogia com a fórmula do cálculo da área do retângulo, decompondo inicialmente em dois trapézios.

Na segunda animação interativa, encontraram-se os pontos médios dos lados do trapézio, desenharam-se duas retas perpendiculares à base que contivessem esses pontos. Este procedimento permitiu encontrar dois pontos na base, tornando possível a decomposição do trapézio em dois triângulos retângulos ([AGM<sub>1</sub>] assinalado a vermelho e [DHM $_{\textrm{\scriptsize{2}}}$ ] assinalado a verde) e um hexágono. Fez-se rodar os triângulos com centro no seu vértice que corresponde a cada um dos pontos médios encontrados, 180º (o verde no sentido positivo e vermelho no sentido negativo), e obteve-se mais uma vez um retângulo, cuja medida da base é metade da soma das medidas das bases do trapézio e a medida da altura é a mesma do trapézio (ver Figura 7).

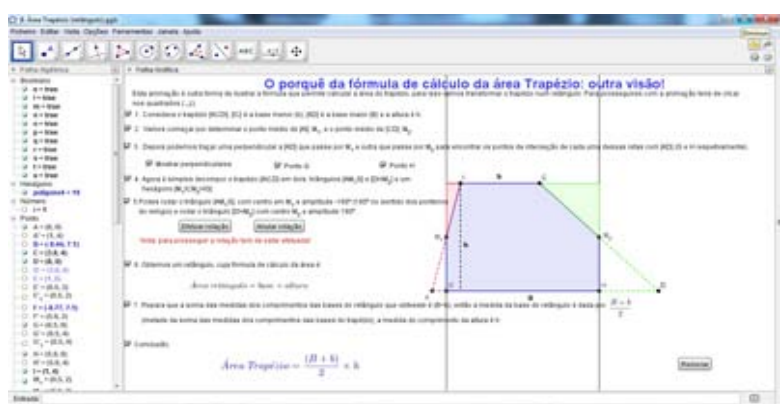

Figura 8 - Exemplo do módulo interativo para ilustrar a fórmula do cálculo da área do trapézio, por analogia com a fórmula do cálculo da área do retângulo, decompondo inicialmente em dois triângulos retângulos e num hexágono.

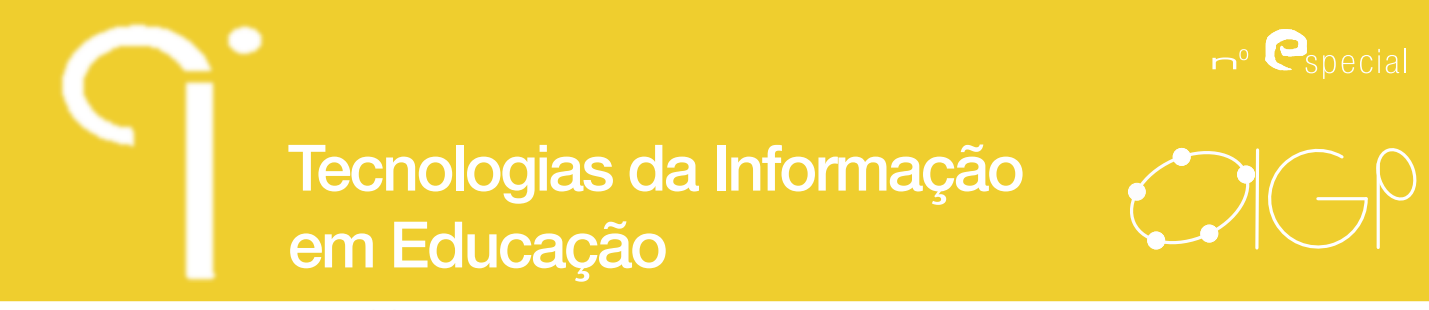

#### **5. Fórmula de cálculo da área do papagaio**

A fórmula de cálculo da área do papagaio também foi objeto de estudo e procurouse ilustrar a mesma por analogia com a do retângulo. Começou-se por identificar as diagonais maiores e menor, bem como o ponto de intersecção das duas. Depois decompôs-se o papagaio em quatro triângulos retângulos (geometricamente iguais dois a dois e por isso identificados com a mesma cor (tonalidades diferentes)). -Desenharam-se duas retas perpendiculares à diagonal maior, que passassem pelos seus extremos (ponto A e ponto D<sub>1</sub>), reta r e s, respetivamente. Fez-se uma reflexão dos triângulos [ACE] (assinalado a verde claro) relativamente à reta r e [CD<sub>1</sub>E] (assinalado a laranja claro) relativamente à reta s. Procedeu-se à translação de cada um dos triângulos retângulos obtidos por reflexão, ao longo da hipotenusa do triângulo geometricamente igual a si mesmo (assinalado com a mesma tonalidade) para obter mais uma vez um retângulo equivalente ao papagaio inicial. O retângulo final possui uma medida de comprimento igual à medida de comprimento da diagonal maior (D) e a sua altura é metade da medida de comprimento da diagonal menor (d) (ver figura 9).

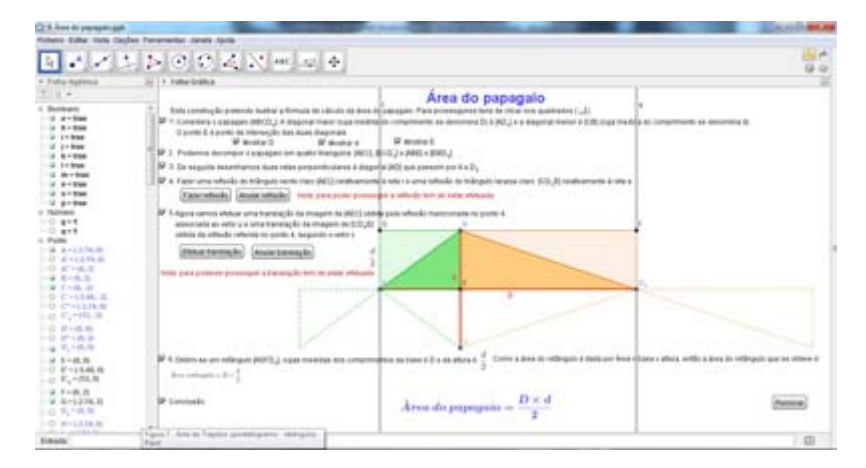

Figura 9 - Exemplo do módulo interativo para ilustrar a fórmula de cálculo da área do papagaio, por analogia com a fórmula do cálculo da área do retângulo.

#### **6. Fórmula de cálculo da área do círculo**

O círculo foi decomposto conforme sugerido por Breda et al., (2011). Pág. 128 e 129, em setores circulares que originaram triângulos com vértices no centro da circunferência e nos pontos extremos dos arcos de circunferência que definem os

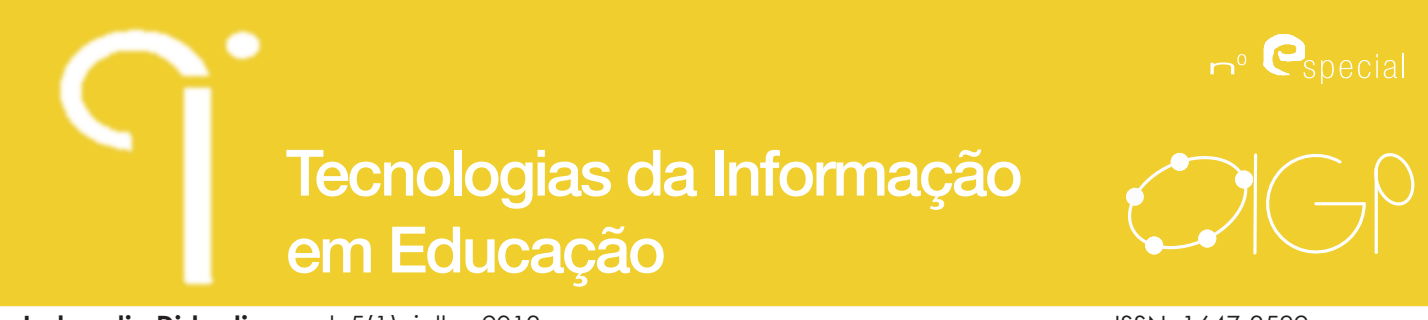

setores. Esta é uma aproximação que será tão mais próxima do valor da área do círculo quanto maior for o número de setores circulares considerados. Depois ao cortar-se o círculo nos setores que foram desenhados, mantendo-os unidos pela linha curva que corresponde à aproximação da circunferência, procedeu-se à abertura do mesmo a partir do ponto de corte, para ambos os lados, ou seja, quer no sentido horário, quer no sentido anti-horário, até que a circunferência se "transformou" num segmento de reta. Fez-se um corte vertical no ponto médio desse segmento de reta, determinou-se o ponto médio de [AB'1 ] e fez-se rodar metade do polígono obtido, com centro no ponto médio de [AB'1 ] e amplitude -180º, para que fosse encaixar na outra metade, obtendo-se assim um paralelogramo. Por fim decompôs-se o triângulo isósceles que estava na parte inferior mais à direita em dois triângulos retângulos geometricamente iguais, procedeu-se à translação do que se situava à direita, ao longo da base do paralelogramo, obtendo-se mais uma vez um retângulo, cujas medidas dos comprimentos da base é πr e da altura é r. Desta forma foi possível ilustrar o porquê da fórmula do cálculo da área do círculo com base da fórmula do cálculo da área do retângulo.

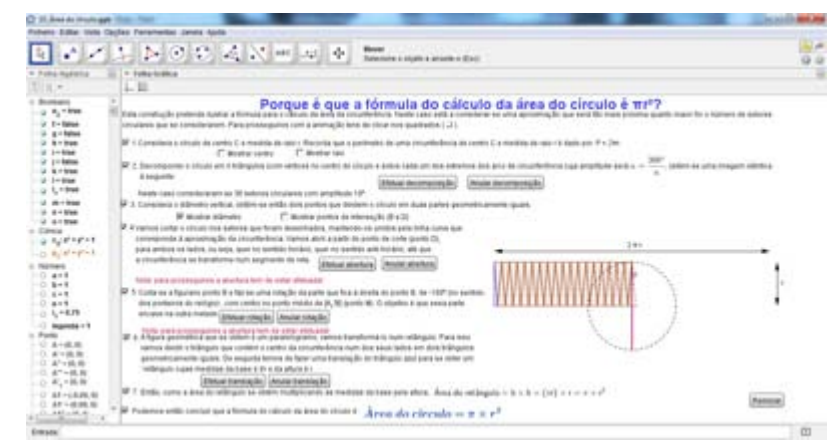

Figura 10 - Exemplo do módulo interativo para ilustrar a fórmula de cálculo da área do círculo, por analogia com a fórmula do cálculo da área do retângulo.

# **Conclusões**

A elaboração dos módulos dinâmicos referidos ao longo deste trabalho foi feita tendo em conta o público-alvo a que se destinam, os alunos do ensino básico. Procurou-se que as ilustrações tivessem uma linguagem clara, acessível, sem descurar o rigor científico exigido neste tipo de situações.

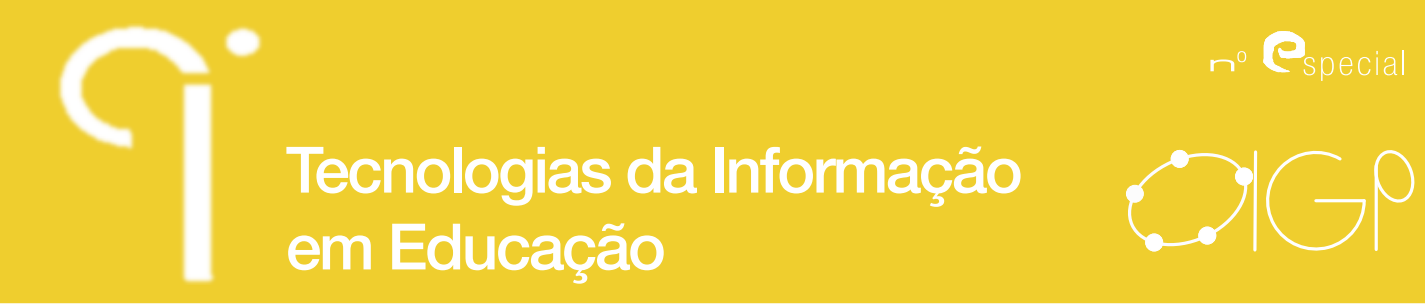

Estes módulos interativos serão uma boa ferramenta de trabalho no ensino das fórmulas do cálculo de áreas pois permitirão aos alunos, ao seu ritmo, perceberem o porquê das mesmas.

Como o público-alvo é adepto das novas tecnologias, o recurso a elas como ferramenta de trabalho pode estimular o gosto pela aprendizagem da Matemática.

### **Referências bibliográficas**

- Breda, A., Serrazina, L., Menezes, L., Sousa, H. & Oliveira, P. (2011). *Geometria e Medida no Ensino Básico*, Lisboa, Ministério da Educação, DGIDC.
- *GeoGebra*. Acedido em 10 de abril de 2013, em: http://wiki.geogebra.org/en/ Move\_Tool?note=pt
- Hohenwarter, M. & Hohenwarter, J, (2009). *Ajuda GeoGebra Manual Oficial da Versão 3.2.* Acedido em 30 de outubro de 2012, em: http://www.geogebra. org/help/docupt\_PT.pdf
- Knote, E. (2012). Acedido em 12 de dezembro de 2013, em: http://wiki.geogebra. org/en/User:Knote
- Sada, M. *Área de polígonos: Figuras interactivas para deducir cómo calcular área.*  Disponível em: http://www.geogebra.org/en/wiki/index.php/Area\_Formulas (acedido a 2 de janeiro de 2013).